### 项目全周期管理平台 (项目申报人)操作手册

#### 1.1 系统地址

打开项目全周期管理平台网址后进入如下界面,输入用户名密码登录后进入 系统。

项目全周期管理云平台

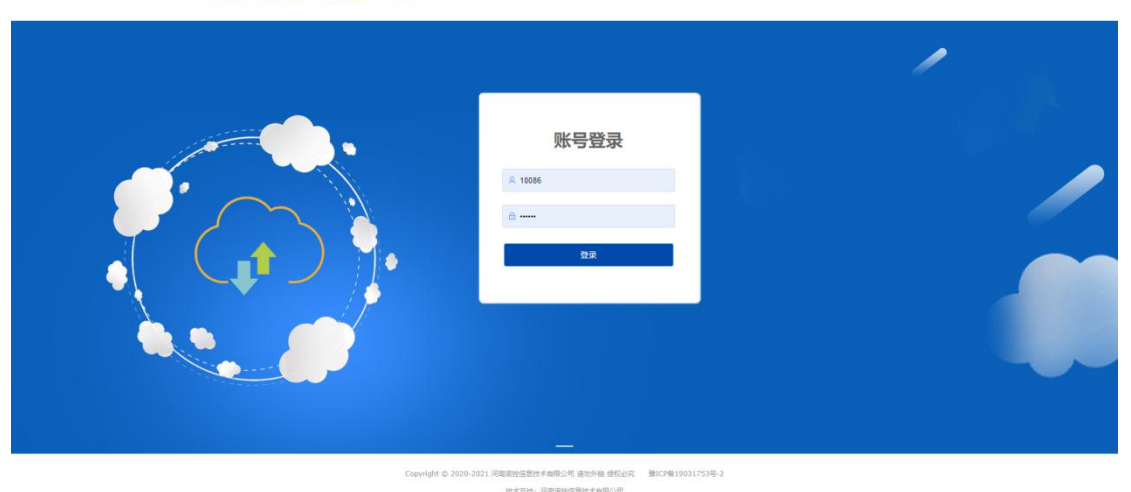

#### 1.2 系统界面

登录后进入系统界面,系统界面如下图所示。

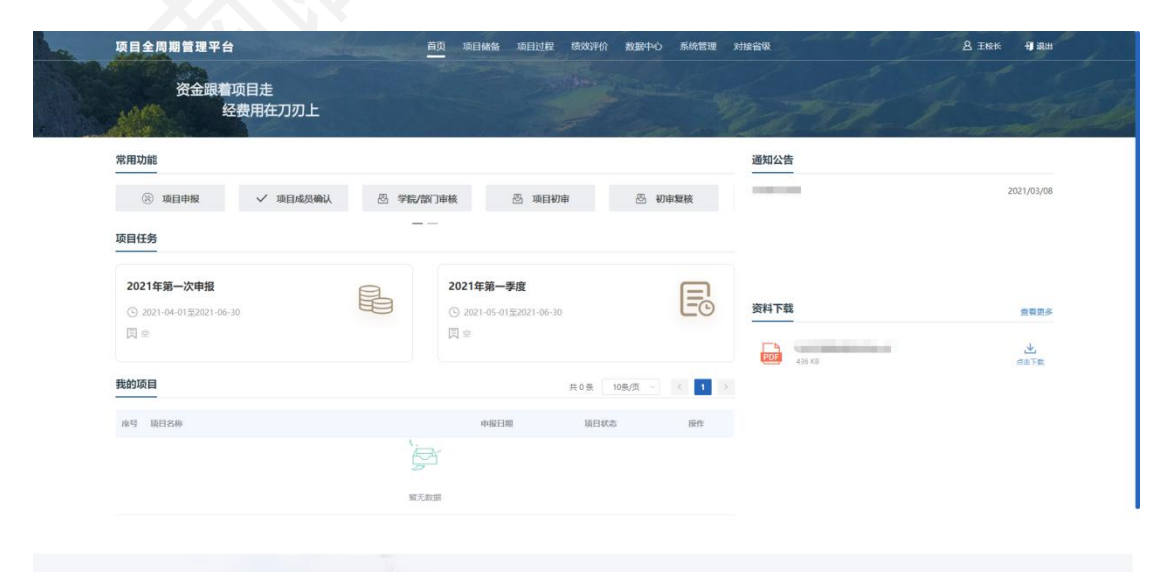

#### 二、项目申报

通过功能区的项目储备进入页面,包含从项目申报到项目入库全流程操作, 下图为项目储备的流程展示,具体每一步的操作会单独进行说明。

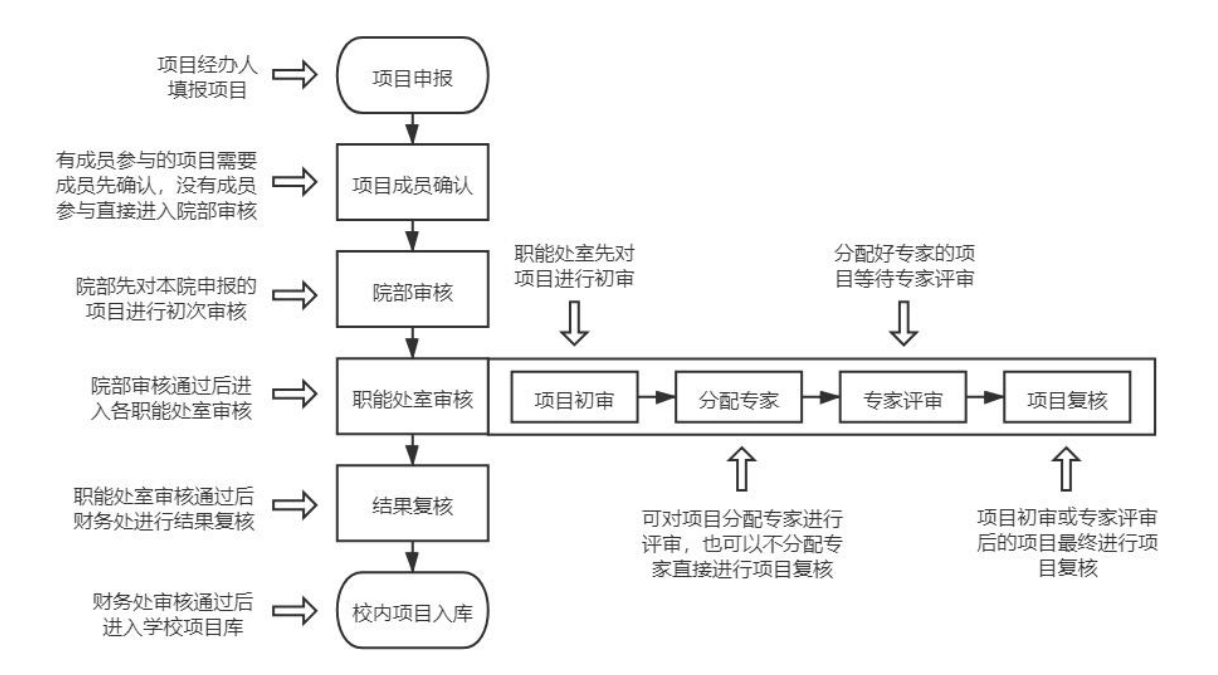

#### 1.1 项目申报

通过【项目申报】入口进入页面。

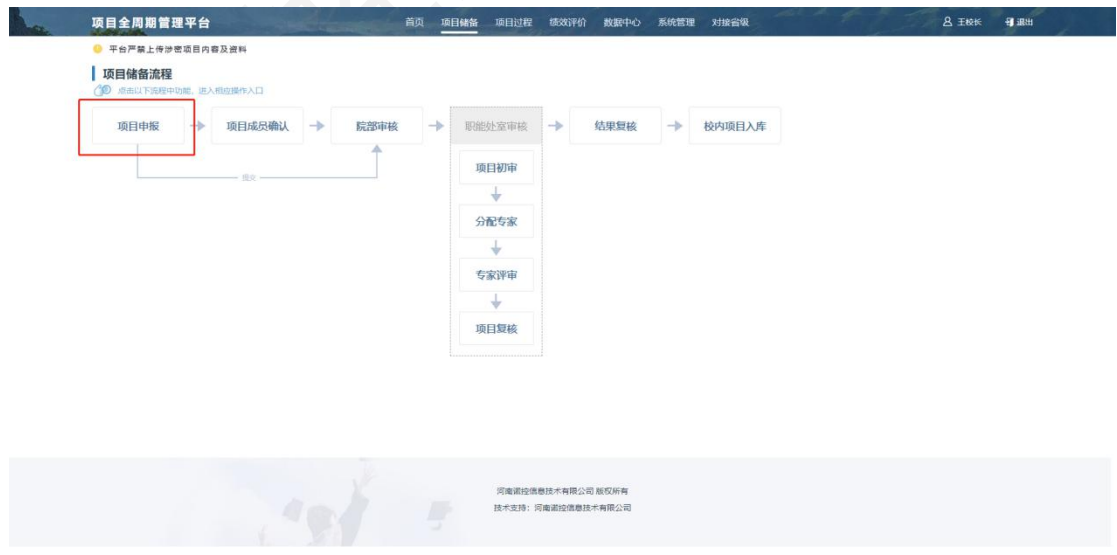

进入后可以看到当前正在申报时间内的申报任务和申报历史入口。点击申报 任务进入申报列表。

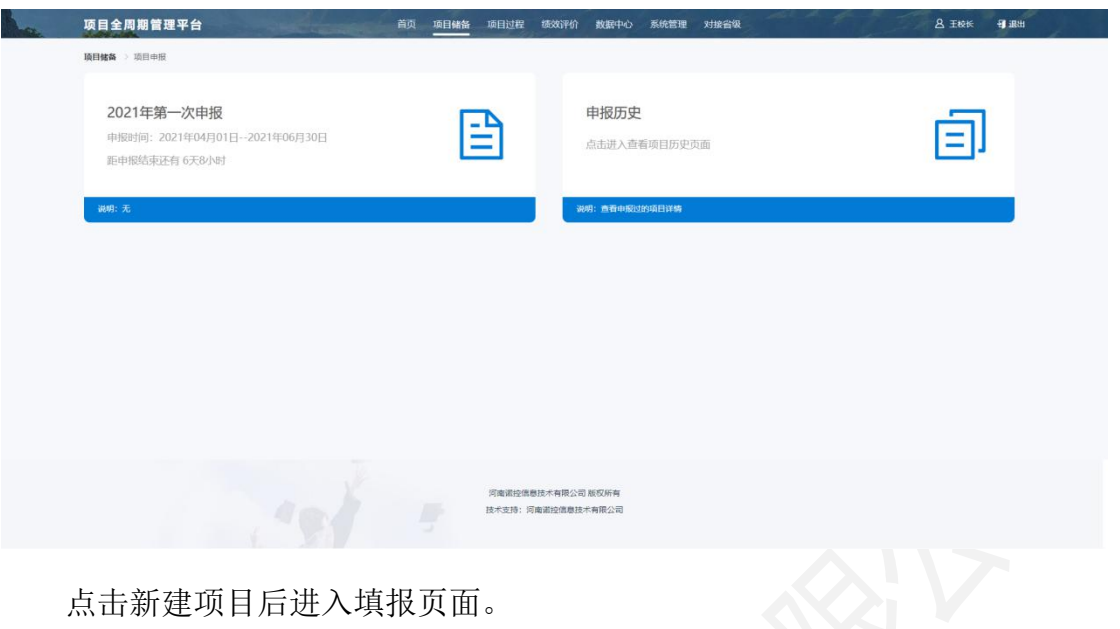

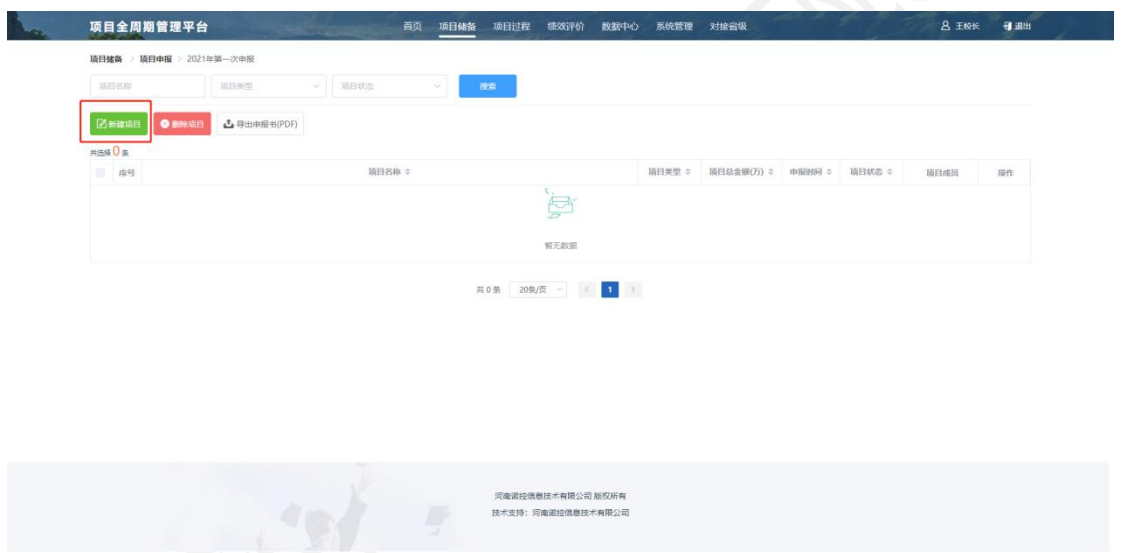

选择下图所示项目类型后,会出现相对应项目类型的填报表单,按表单内容 填报后提交即可,支持暂存表单。

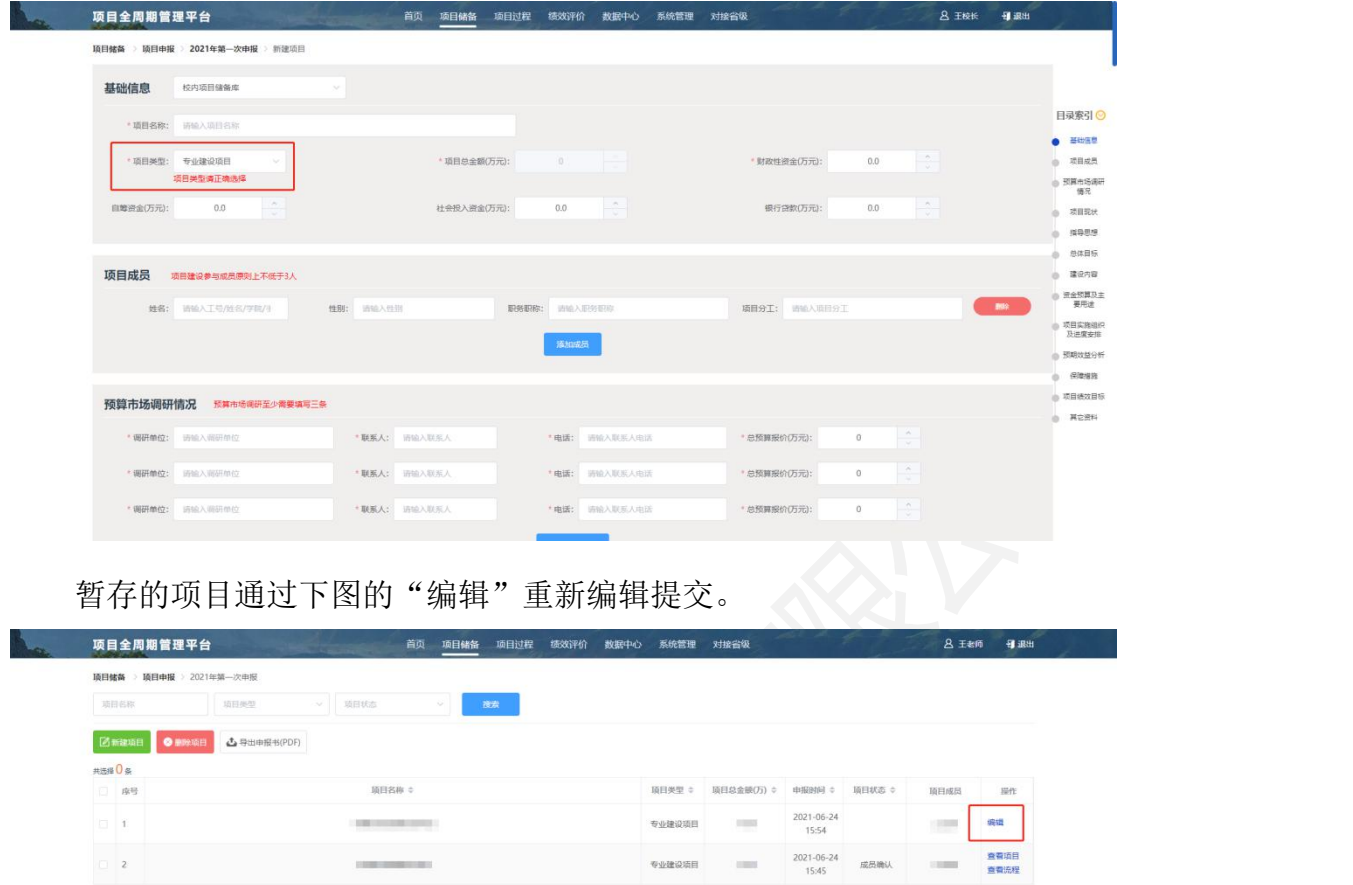

提交的项目,在操作列表最后一栏的"查看流程"可以查看项目的审核流程; 通过"查看项目"可查看填报的项目详情。

共2条 20条/页 → ( <mark>1</mark> →

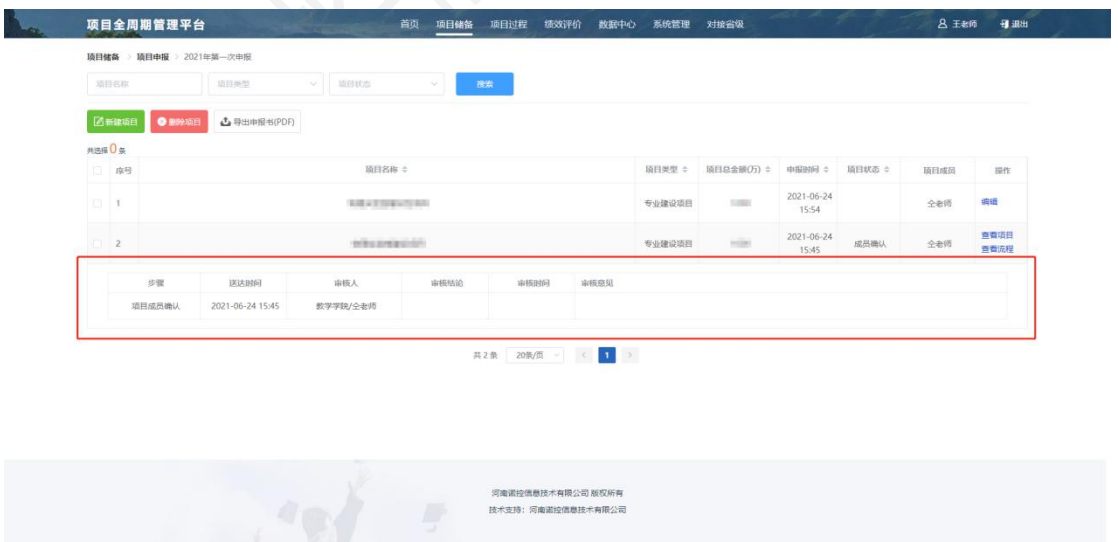

在项目储备的【申报历史】中,可对已提交的项目进行重新编辑提交。 还支持复制项目,复制项目为复制一份和当前项目信息一模一样的项目重新 填报,需要重新选择项目任务和项目类型。

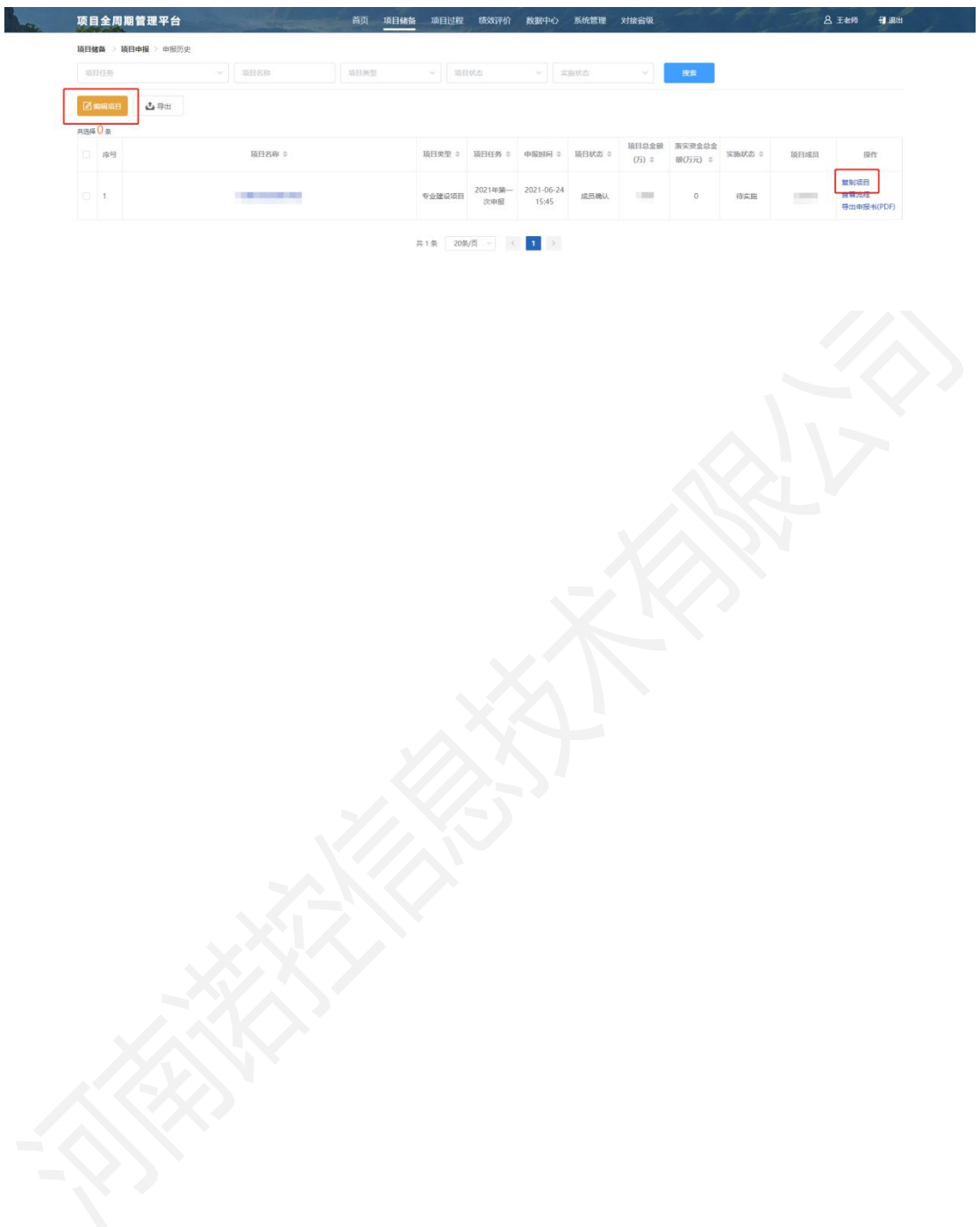

### 项目全周期管理平台

### (院部审核人)操作手册

#### 1.1 系统地址

打开项目全周期管理平台网址后进入如下界面,输入用户名密码登录后进入 系统。

项目全周期管理云平台

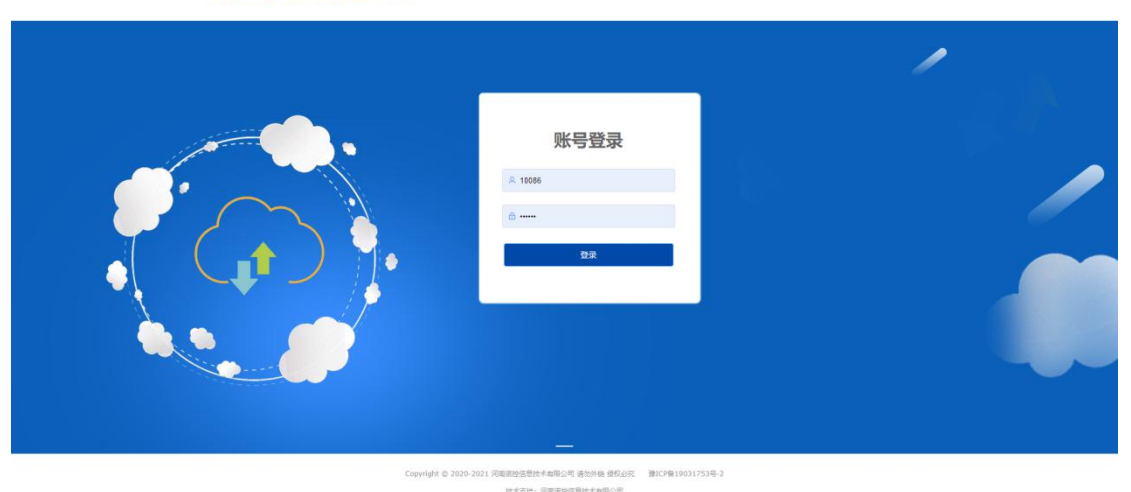

#### 1.2 系统界面

登录后进入系统界面,系统界面如下图所示。

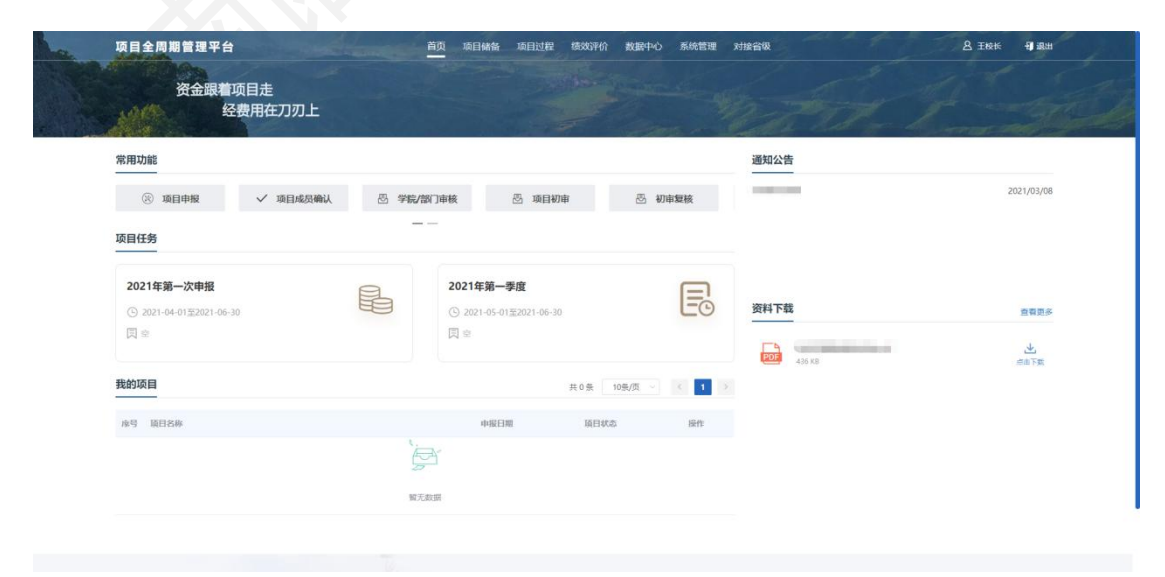

#### 二、院部审核

#### 1.3 院部审核

通过【院部审核】入口进入页面。

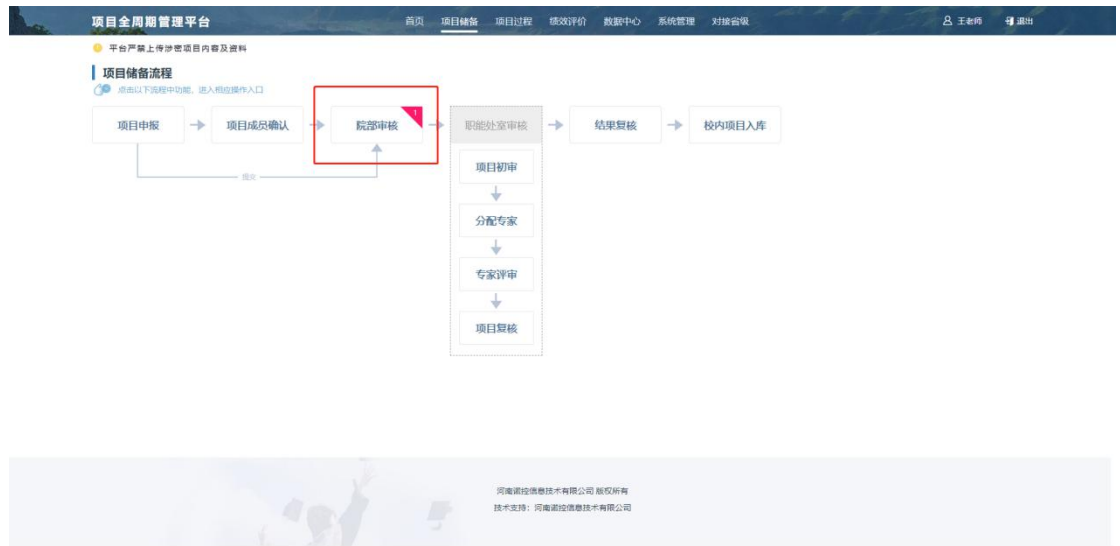

进入项目列表后,可批量对项目进行【审核通过】【审核淘汰】【驳回修改】 操作,所有的审核都需要填写审核原因。

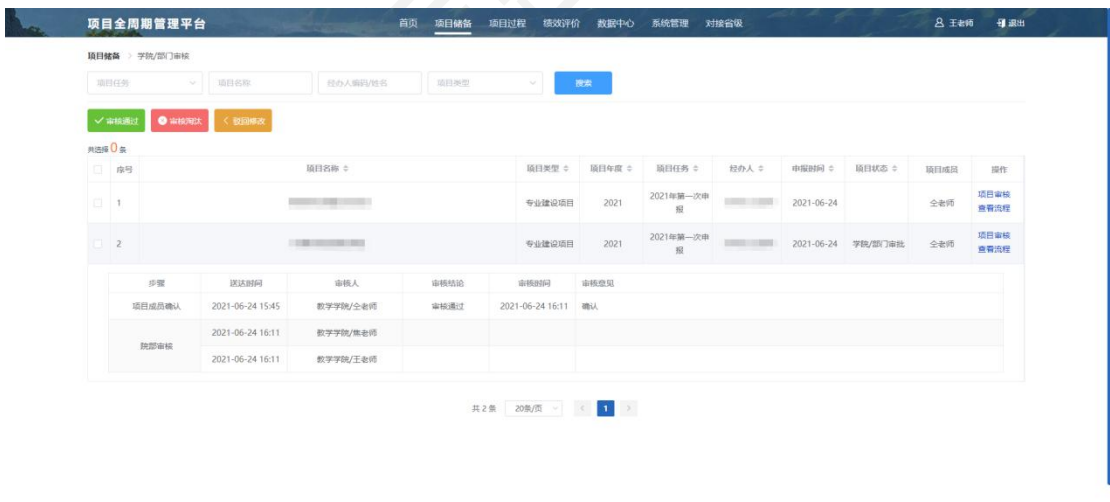

## 项目全周期管理平台

(职能处室经办人)操作手册

#### 1.1 系统地址

打开项目全周期管理平台网址后进入如下界面,输入用户名密码登录后进入 系统。

项目全周期管理云平台

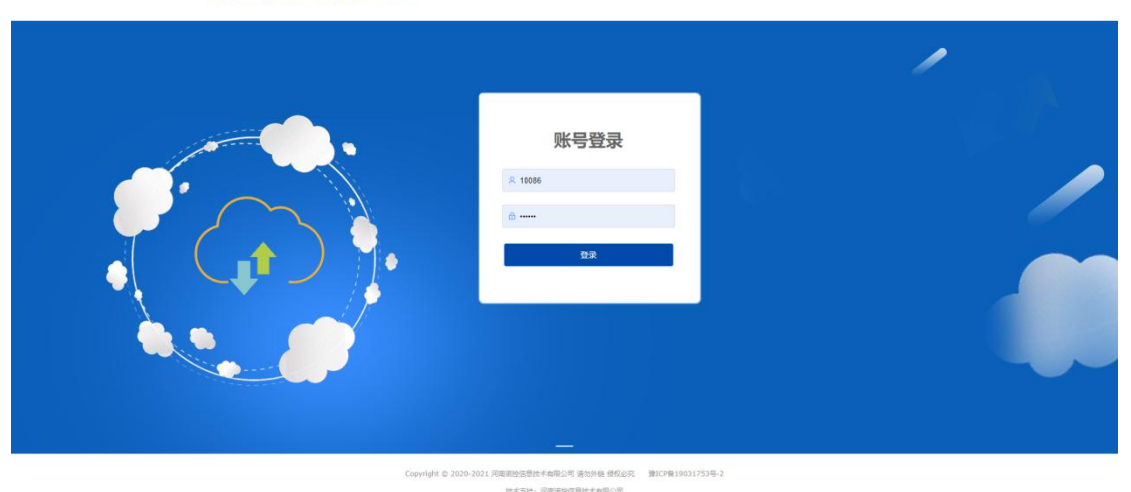

#### 1.2 系统界面

登录后进入系统界面,系统界面如下图所示。

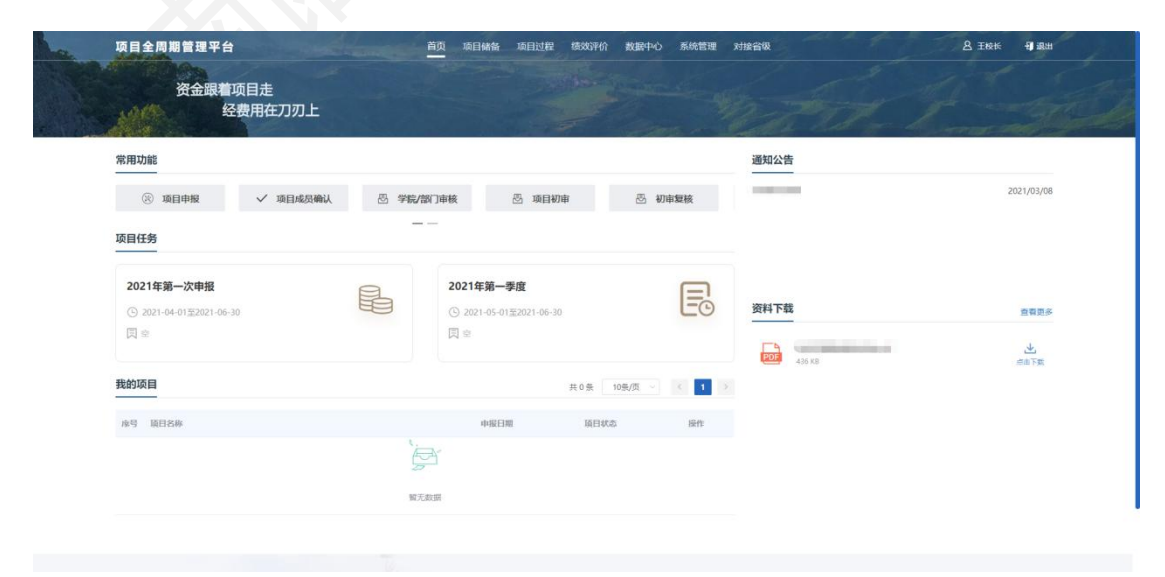

#### 二、职能处室经办人审核

院部审核通过的项目会进入项目初审。通过项目储备的【项目初审】进入页 面。如下图所示,该账号只有项目初审的权限,其他功能都为灰色无法点击。

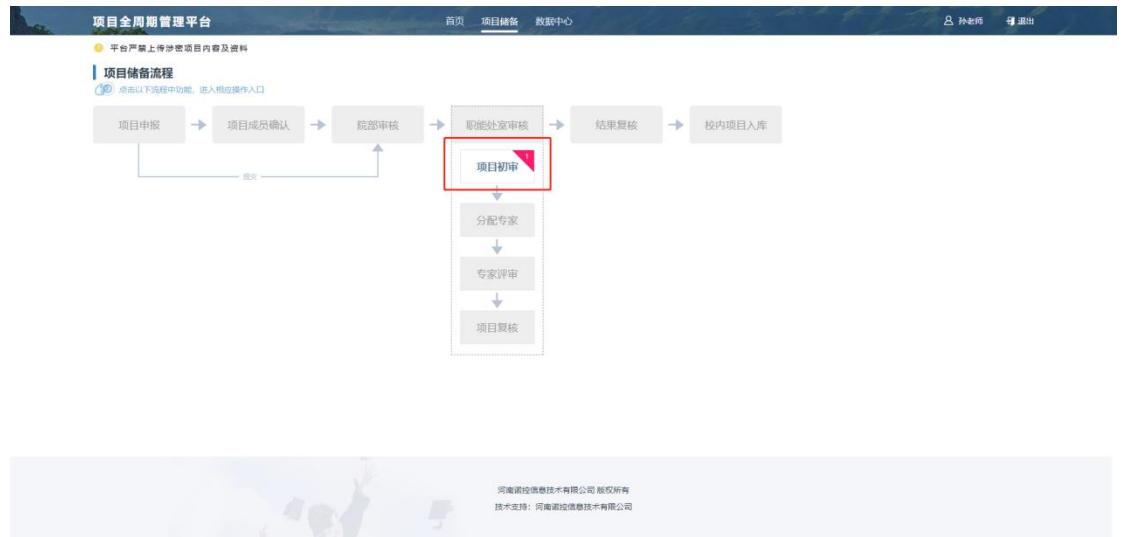

进入项目列表后,可批量对项目进行【审核通过】【审核淘汰】【驳回修改】 操作,所有的审核都需要填写审核原因。

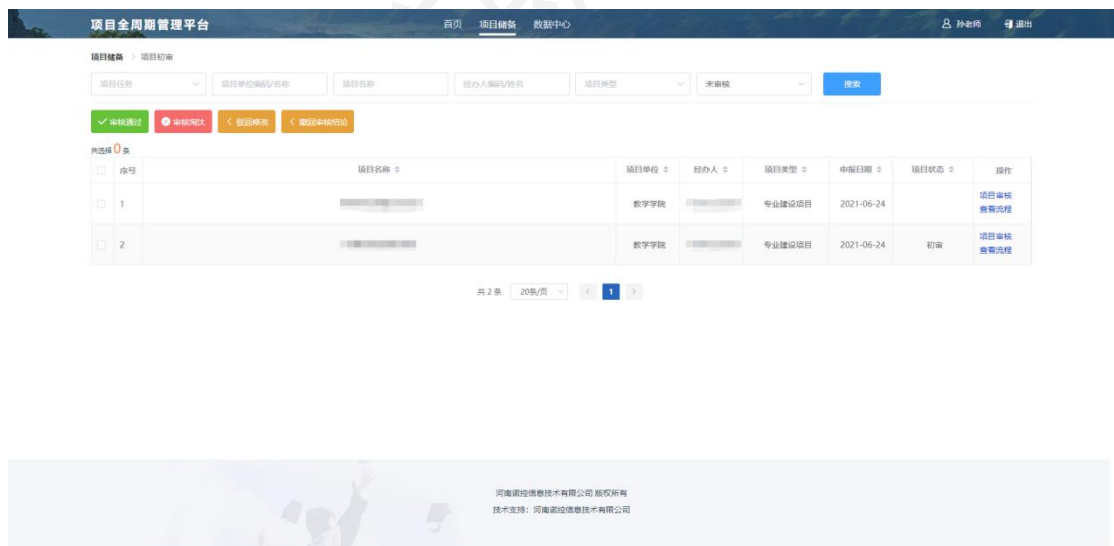

已审核的项目可以通过上方的查询条件筛选出来,支持对已审核的项目进行 【撤回审核结论】操作,撤回后项目回到上一步审核流程。

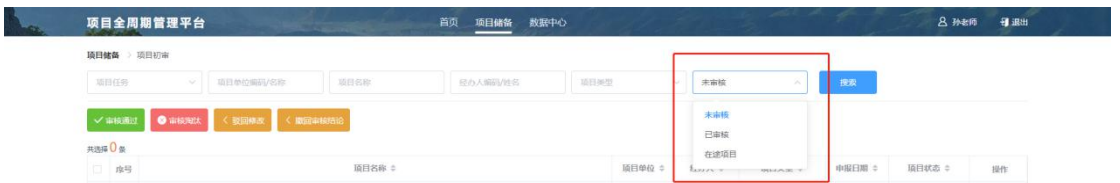

可以查看"在途项目",在途项目为会经过自己审核但是审核流程还没到自 己这一步的项目。

# 项目全周期管理平台

(职能处室复核人)操作手册

#### 1.1 系统地址

打开项目全周期管理平台网址后进入如下界面,输入用户名密码登录后进入 系统。

项目全周期管理云平台

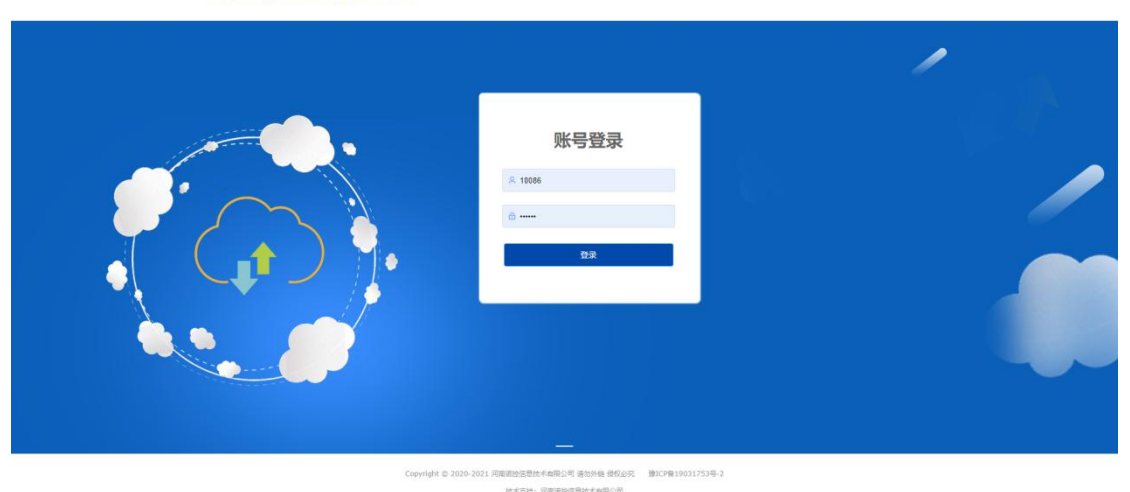

#### 1.2 系统界面

登录后进入系统界面,系统界面如下图所示。

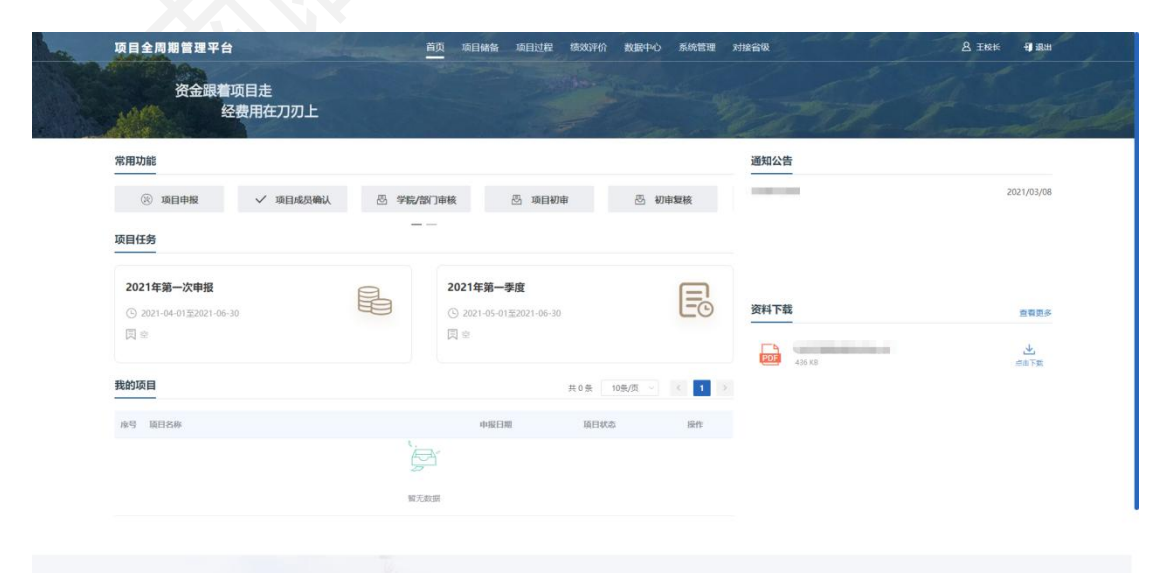

#### 二、项目处室复核

#### 1.3 分配专家

项目初审通过后,可安排专家进行评审,也可以直接进行项目复核至。需要 安排专家项目先通过项目储备的【分配专家】进行专家分配。

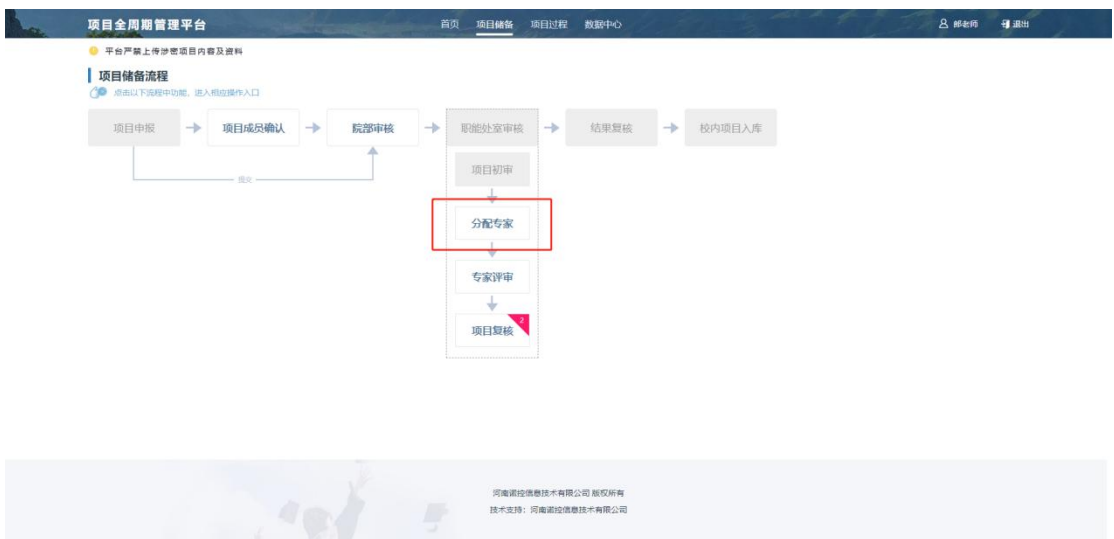

选择某一项目后,通过"设置专家"为项目分配专家。可以"设置专家"、 "重置专家"和"自动分配专家"。

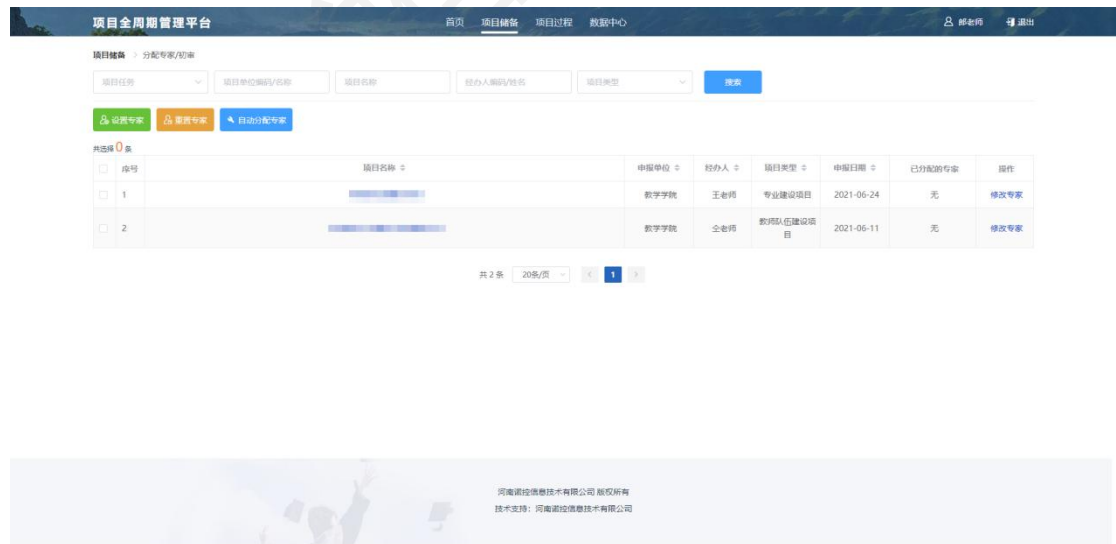

点击设置专家后弹出如下弹框,在左侧可以看到专家的信息,勾选专家后点 击"指派"会到右侧"已分配专家"中,点击确定后完成专家分配。

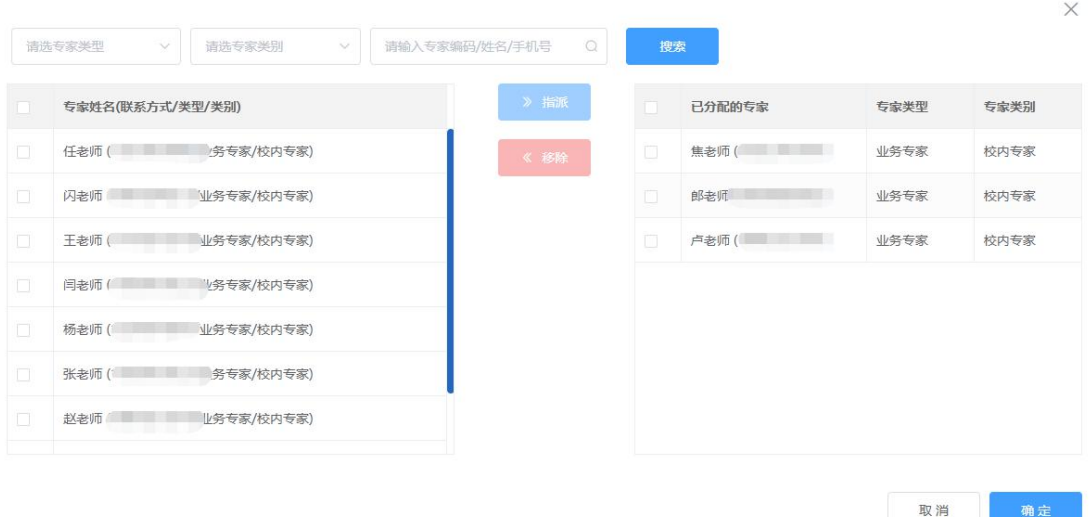

"重置专家"即将分配的专家取消后重新进行专家分配,"自动分配专家" 会按管理员设置自动为项目分配合适的专家。

#### 1.4 专家评审

专家分配好后,专家登录自己的页面,通过项目储备的【专家评审】进入页 面,能看到需要自己评审的项目。

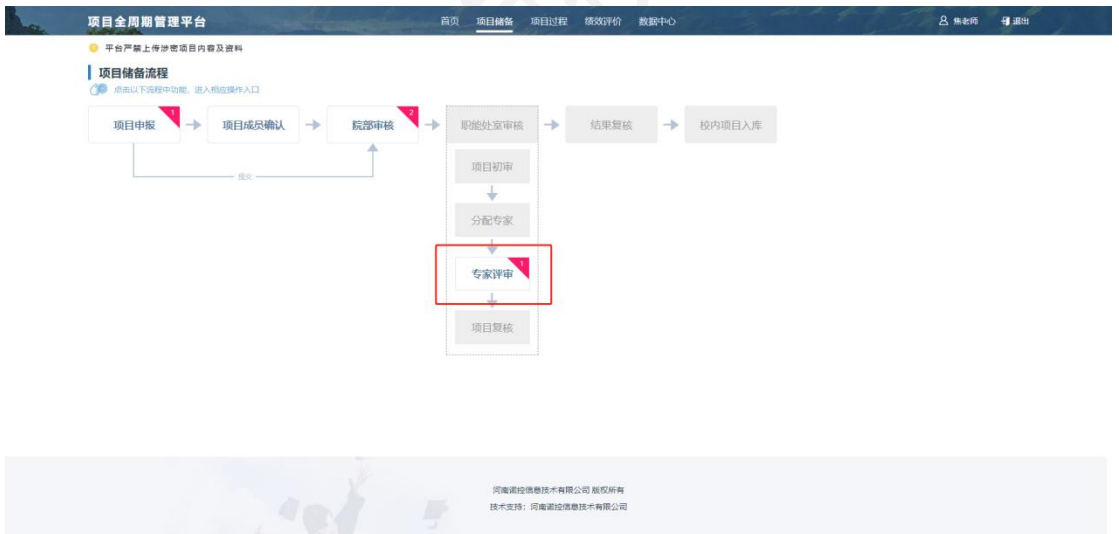

进入项目列表后,可批量对项目进行【评审通过】【评审淘汰】【撤回评审】 操作,所有的评审都需要填写评审原因。

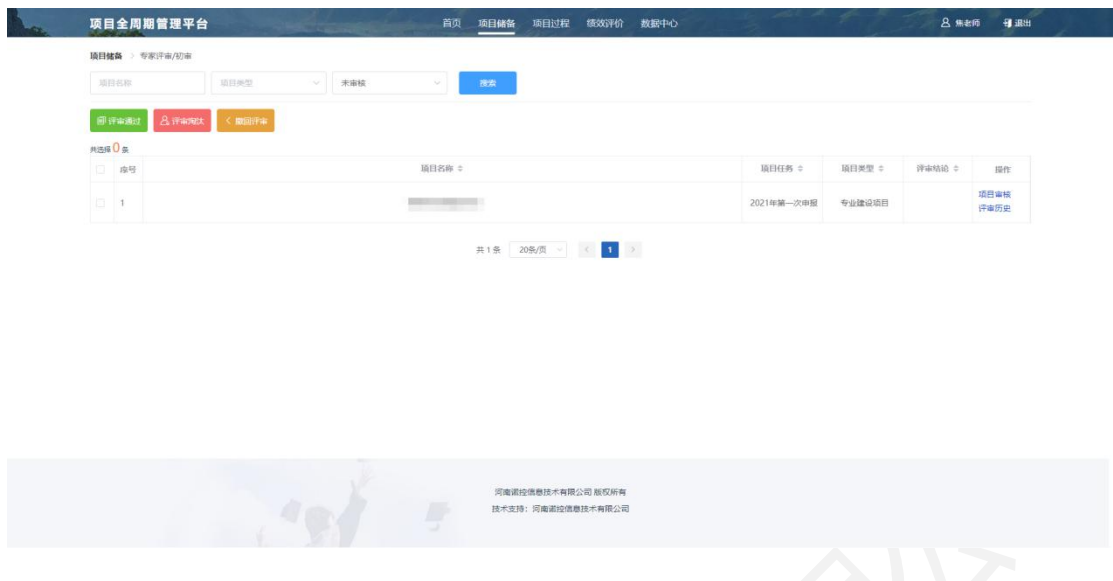

专家评审是否通过不影响项目的流程,评审结果只作为参考。

#### 1.5 项目复核

项目初审通过的项目会进入项目复核。通过项目储备【项目复核】进入列表。

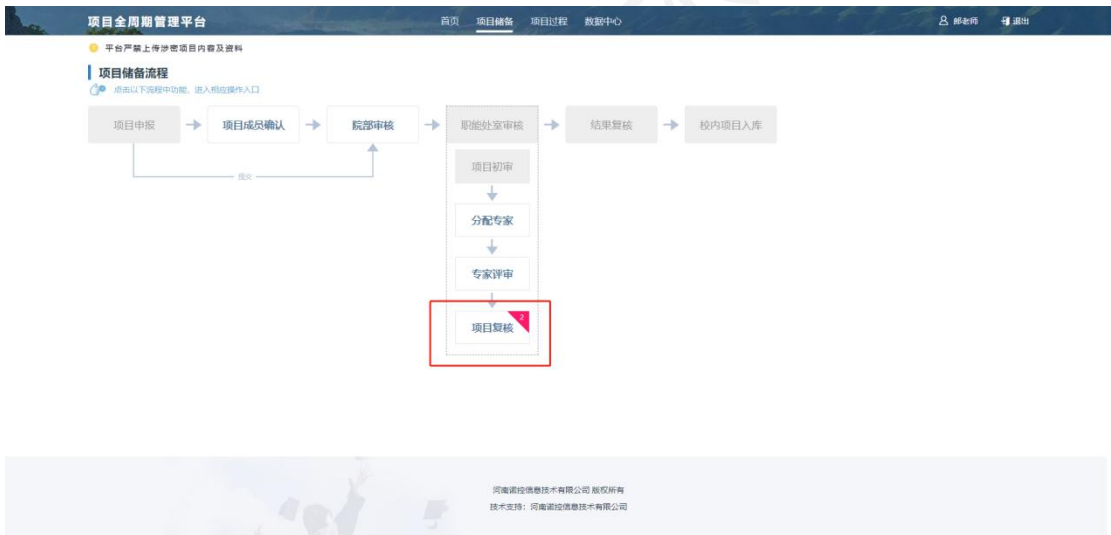

进入项目列表后,可批量对项目进行【确认排序】【审核通过】【审核淘汰】 【驳回修改】操作,所有的审核都需要填写审核原因。

项目复核需先排序后才能进行"审核通过"操作,在下图红框内输入排序号, 点击"确认排序"即可。

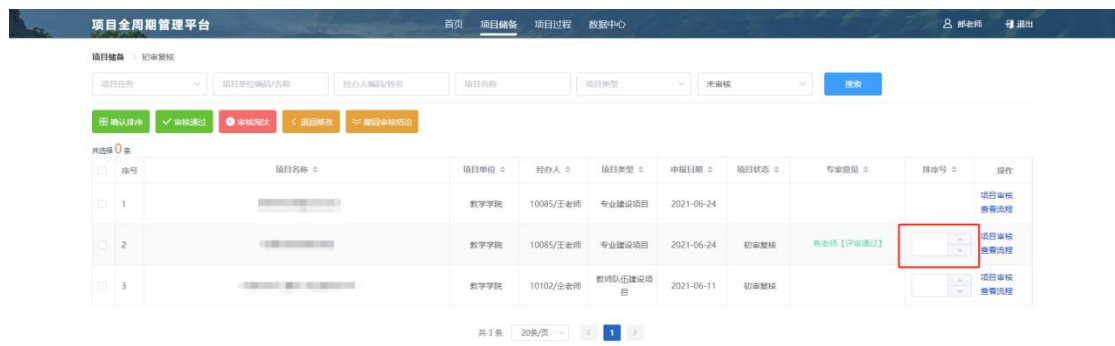

已审核的项目可以通过上方的查询条件筛选出来,支持对已审核的项目进行 【撤回审核结论】操作,撤回后项目回到上一步审核流程。

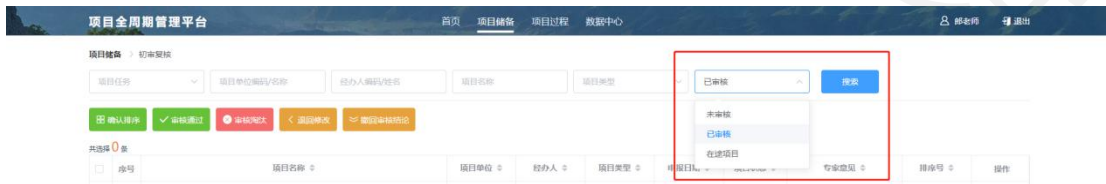

可以查看"在途项目",在途项目为会经过自己审核但是审核流程还没到自 己这一步的项目。